## **Harjoitus 1: Piirrä pilviä**

- 1. Luo uusi tiedosto, jonka koko on 640x400px Täytä tausta haluamallasi taustavärillä käyttämällä "ämpärityökalua", jonka löydät vasemman laidan valikosta.
- 2. Valitse "Varjostus ja lisävalotus"-työkalu. (Ylävalikosta: Työkalut  $\rightarrow$  Maalaustyökalu  $\rightarrow$  Varjosta tai lisävalota)

Valitse vasemman laidan valikosta asetus "Värivalotus". Ota käyttöön iso sivellin. Vaalenna nyt kuvan alaosaa valitulla työkalulla. (Muista pitää hiiren vasen näppäin pohjassa värittäessäsi.)

- 3. Valitse "Tuhrintatyökalu" ja iso sivellin. (Ylävalikosta: Työkalut Maalaustyökalu Tuhri) **Tuhri rajat piiloon**.
- 4. Valitse jälleen "Varjostus ja lisävalotus"-työkalu. Piirrä kuvaan pilvi.

5. Valitse "Tuhrintatyökalu" ja tee pilven reunat tuhruisiksi. Käytä tarvittaessa pienempää sivellintä.

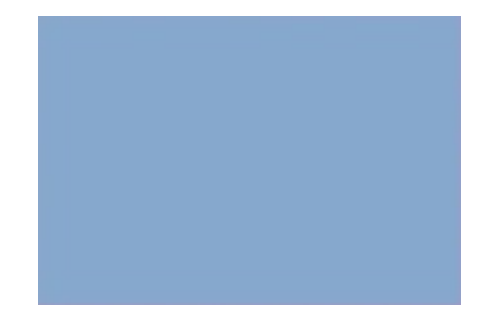

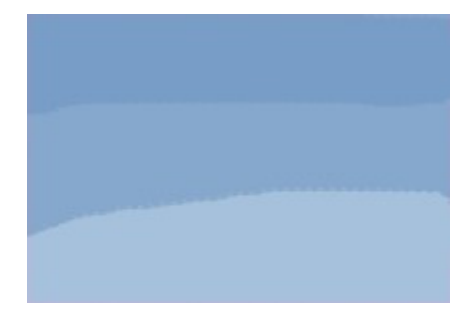

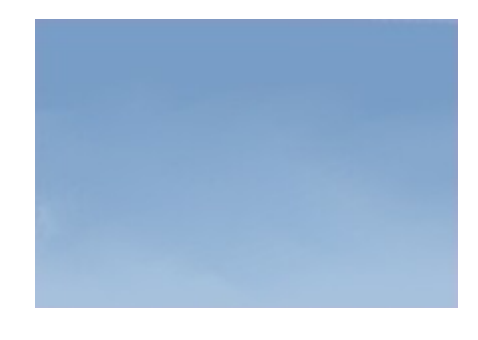

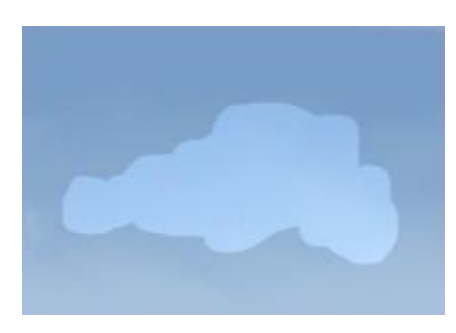

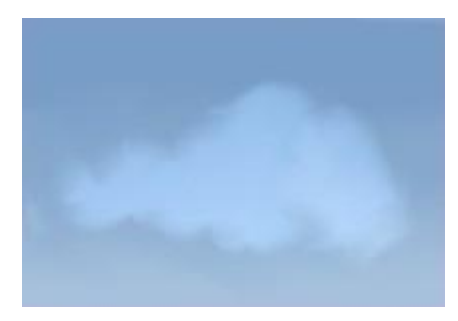

6. Vaalenna vielä pilven keskiosaa lisävalottamalla.

7. Ja tuhri.

8. Valitse pienempi sivellin ja vaalenna haluamasi kohtia pilvestä...

9. ja tuhri taas.

10. Vaalenna

11. Tuhri

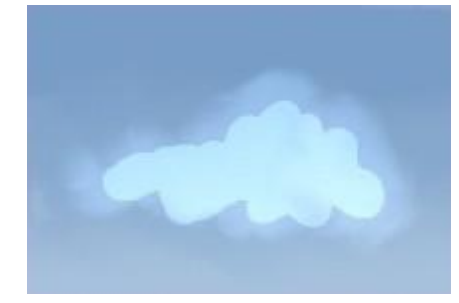

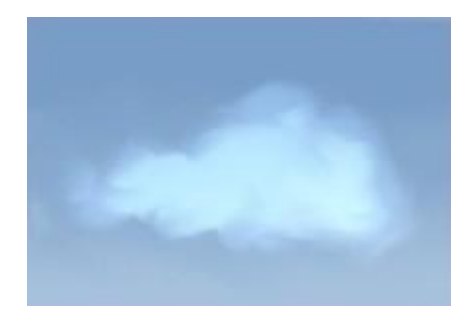

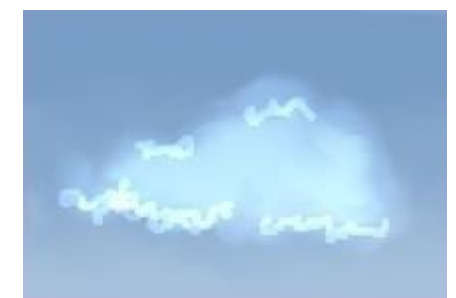

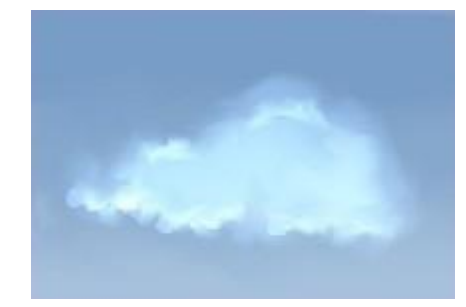

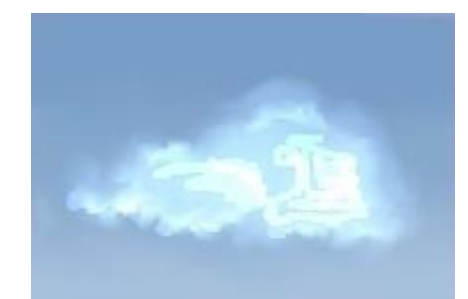

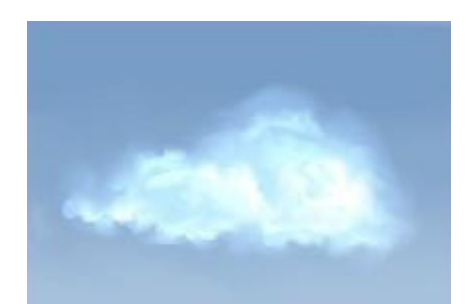

12. Jatka tätä, kunnes olet pilveesi tyytyväinen. Tallenna kuva omaan kansioosi valitsemalla "Tiedosto"-"Tallenna"

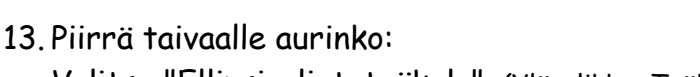

Valitse "Ellipsivalintatyökalu". (Ylävalikko: Työkalut Valintatyökalut  $\rightarrow$  Ellipsivalinta). Aseta valinta "reunanpehmennys" ja valitse säteeksi 10,0. Piirrä aurinko taivaalle.

Aseta edustaväriksi haluamasi keltaisen sävy. Ota käyttöön "Ämpärityökalu" ja valitse kohta "Täytä koko valinta". Nyt voit klikata äsken

tekemäsi valinnan keskelle, jolloin aurinko ilmestyy taivaalle. Tyhjennä lopuksi valinta klikkaamalla sivun ylälaidan "Valitse"-valikosta "Ei mitään".

**Piirrä vielä pilven laidalle jokunen lokki**.

Kuvaa kannattaa suurentaa "Zoomaustyökalulla" (alalaita), jolloin pienten yksityiskohtien tekeminen helpottuu. Käytä lokkien piirtämiseen "Sivellin" työkalua ja sopivaa sivellintä sekä valkoista ja harmaata väriä.

14. Tee seuraavaksi kuvan alareunaan tyhjää tilaa. Klikkaa ylävalikosta "Kuva" valitse "Kankaan koko". Klikkaa ketjun kuvaa, jolloin voit suurentaa kuvaa korkeussuunnassa ilman, että kuva samalla levenee. Aseta nyt myös kuvan korkeudeksi 640 ja klikkaa "Muuta kokoa".

Valitse seuraavaksi ylävalikosta "Taso"  $\rightarrow$  "Taso kuvan kokoiseksi". Nyt voit ämpärityökalua käyttämällä maalata kuvan alareunan niitynvihreäksi. (Muista valita vaikutusalueeksi "Täytä samanväriset alueet). Tee niittyyn vaaleita raitoja ylivalottamalla samoin kuin aikaisemmin teit

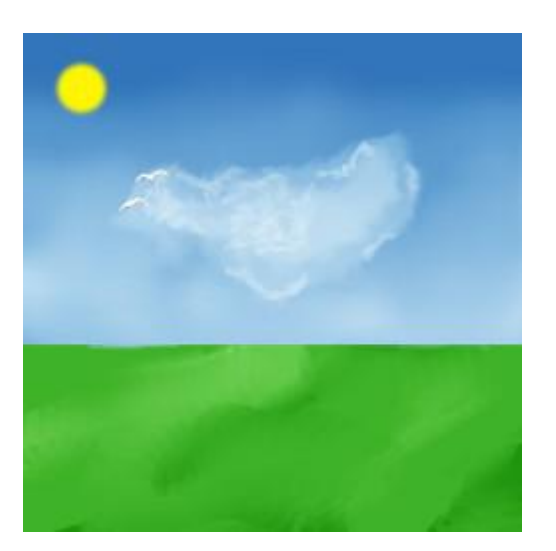

taivaaseen ja käytä "Tuhrintatyökalua", jotta saat sotkettua terävät reunat.

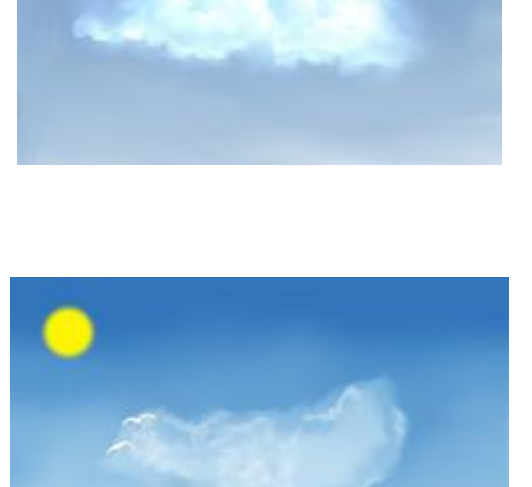

15. Piirrä niitylle sininen joki "Sivellin"-työkalulla. Tee jokeen vaaleita raitoja ja tuhri antaumuksella. Kuvasi voi tässä vaiheessa näyttää tältä:

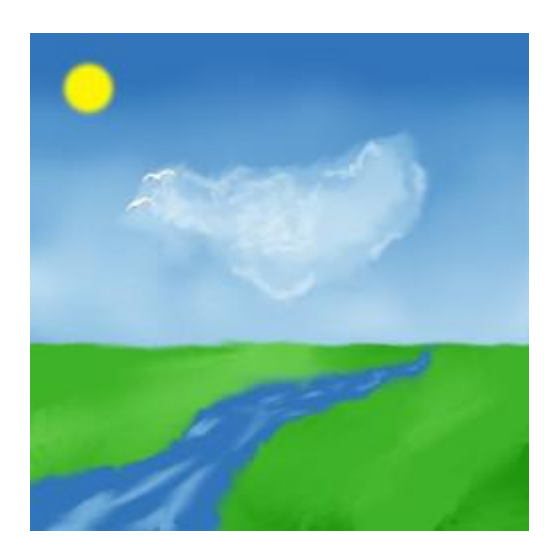

16. Tallenna kuva